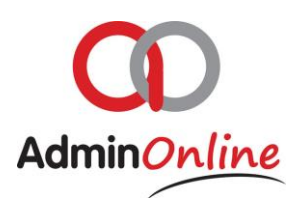

# **Setting up your Company Details**

*This section is completed to give your company a full identity. This section also deals with various customisations of messaging, registration forms, and registration fees*

# Quick Guide…

- Go to your AdminOnline dashboard under the *Settings* section
- $\triangleright$  Click on the "Company Details" button
- $\triangleright$  There are 4 sections here
	- Company details
	- Company financial details
	- Company member details
	- Company member field rules

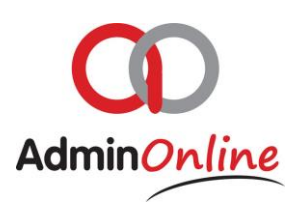

### Step by step in detail…

- Go to your AdminOnline Dashboard
- Click on your "Company Details" button under the *Settings* section

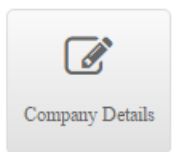

#### There are 4 sections

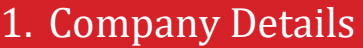

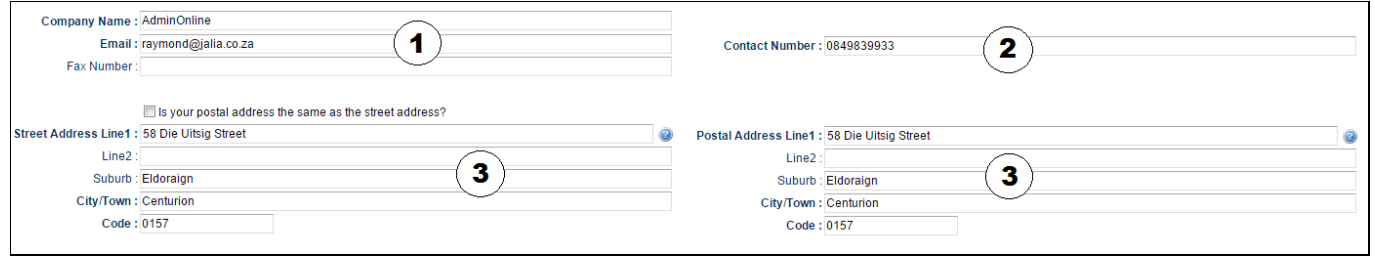

1. Complete your company name which will be used by the system when sending statements and welcome emails The email you enter here will be the *From* email address from which your

parents receive their statements, invoices, receipts and messaging

- 2. Your cell phone number will be used as a platform to send the statement, receipt, invoices and messages to parents if they selected communication via sms. Your number does not display on their cell phones
- 3. Your statement which parents receive will have your address on it.

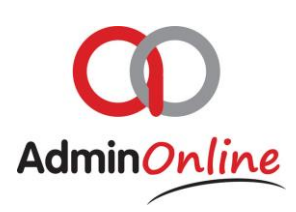

# 2. Company Finance Details

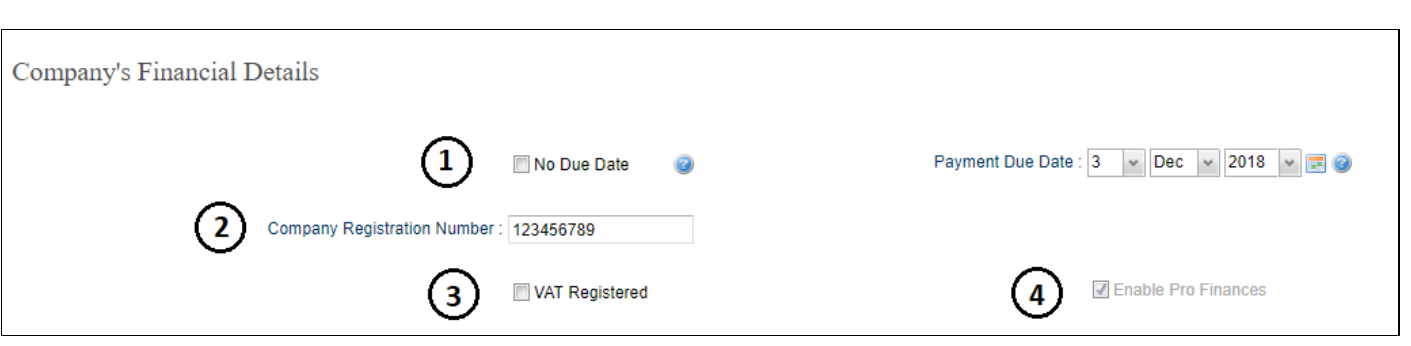

- 1. If you want a date to appear on your statement next the words "Payment Due". Then leave the box uncheck, Checking the box will remove the date and only leave the words "Payment Due"
- 2. If you have a Company Registration number, you can complete it here and it will show on your statements and invoices
- 3. If you are VAT registered and charge VAT, check the box.
- 4. Enable Pro Finances when checked sets the system in strict Accounting mode. If Pro Finances is unchecked, you can remove incorrect transactions with ease instead of doing a counter transaction as with Pro Finances switched on.

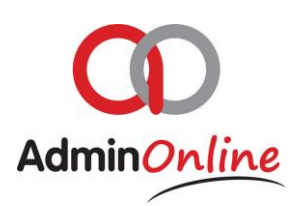

# 3. Company Member Details

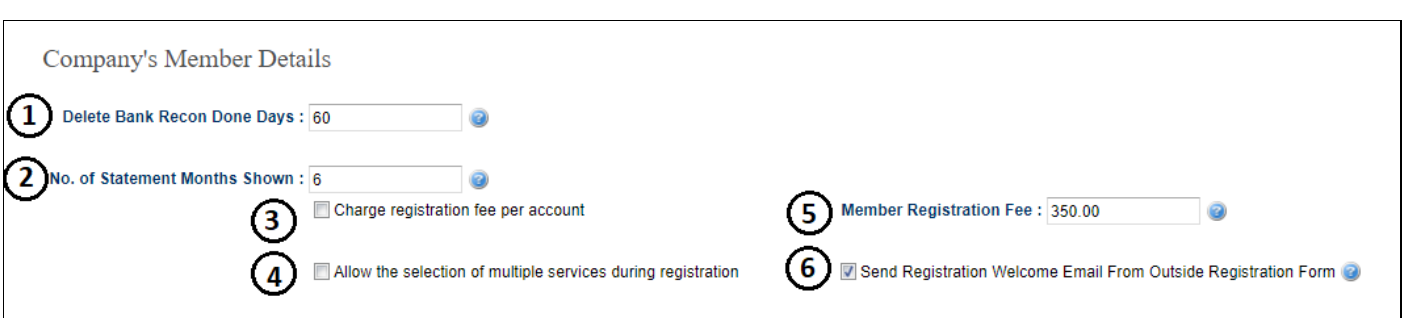

- 1. When you import your bank statement into the "Bank Recon", you allocate those transactions to the relevant parent account or Income/Expense accounts then approve it, after the amount of days set here all and ONLY Approved transactions will be removed from the list. It does not remove the transaction in the account you approved it to, merely just take it off the Bank Recon list because it's done.
- 2. Here you set the amount of month's back, of transactions from the date you send the statement. Above 6, means the last 6 months of transactions will be presented on the statement to the parent
- 3. If you check this box, the system will charge the registration fee set in #5 only once for every family account. If you charge per child, then leave the box unchecked.
- 4. If a child is able to take more than 1 service in your business, then check the box so the registration form question "Services" allows for multiple selections.
- 5. Enter amount here which will charge the registration fee per child. Registration fee are activated via the registration form per child, or if you later add a child to an existing account
- 6. There is a customisable Welcome email which can be set to go out automatically or not. By having a check mark in the box, the Welcome email will be sent to a person who is newly registered, only if the Outside Registration form was used. Big green button (New Registration)

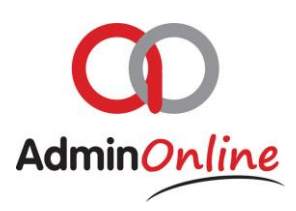

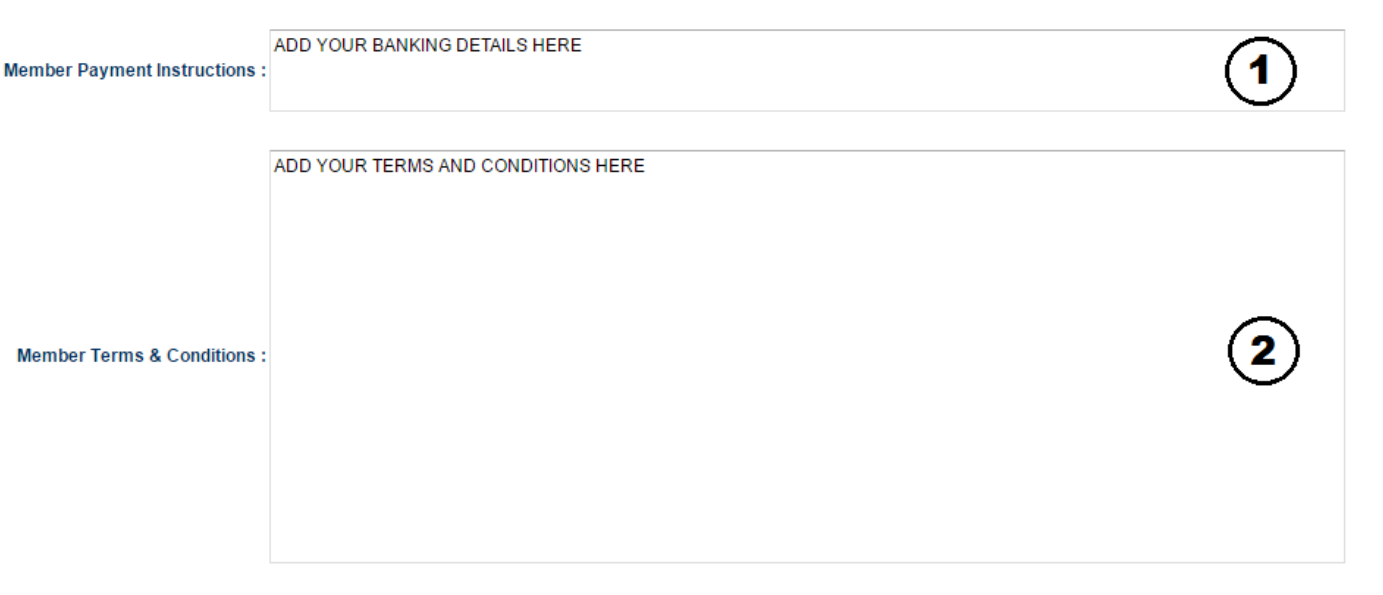

- 1. Add your banking details in here, they will be presented on all your statements and invoices
- 2. Add your Terms & Conditions in here. We like to assist you on this as we code it a little to make it look good and legible

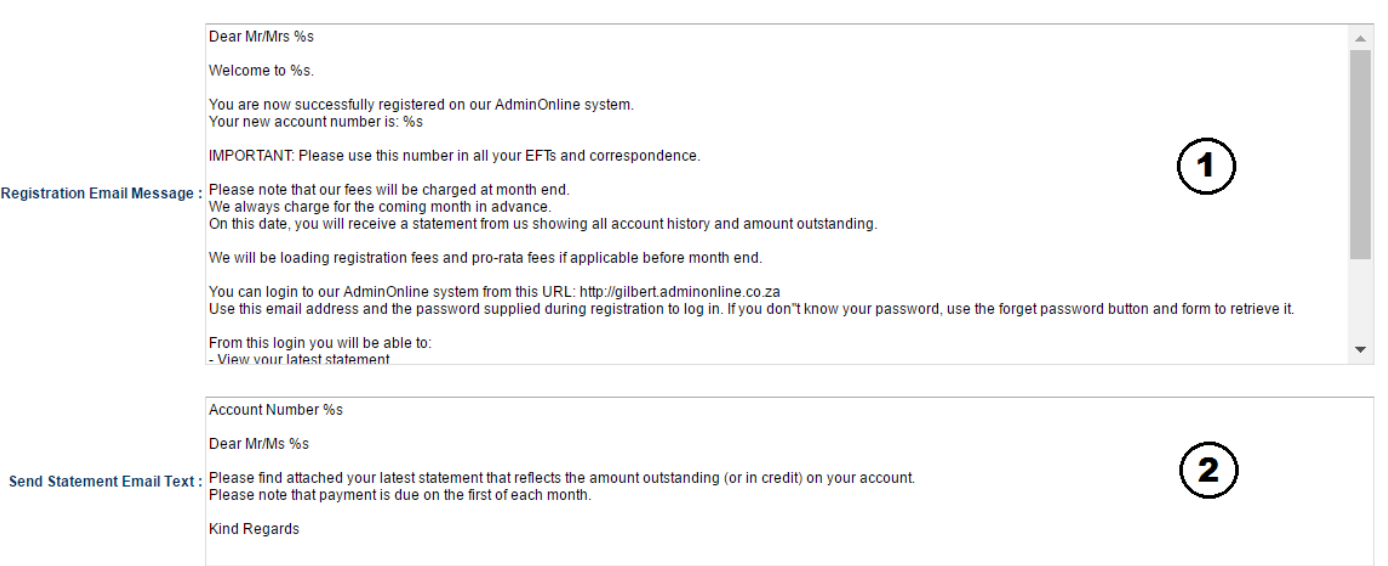

- 1. This message is automatically sent to a parent after completing the registration form. The **%s** is coding to go fetch parent's details and automatically add into the message for that personal touch. Example Dear Mr/Ms Raymond Purdon
- 2. This message accompanies your statements on email, including their account number and addressing them on their name and surname

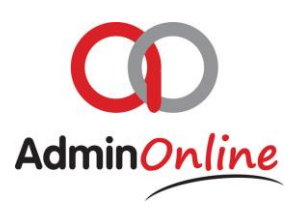

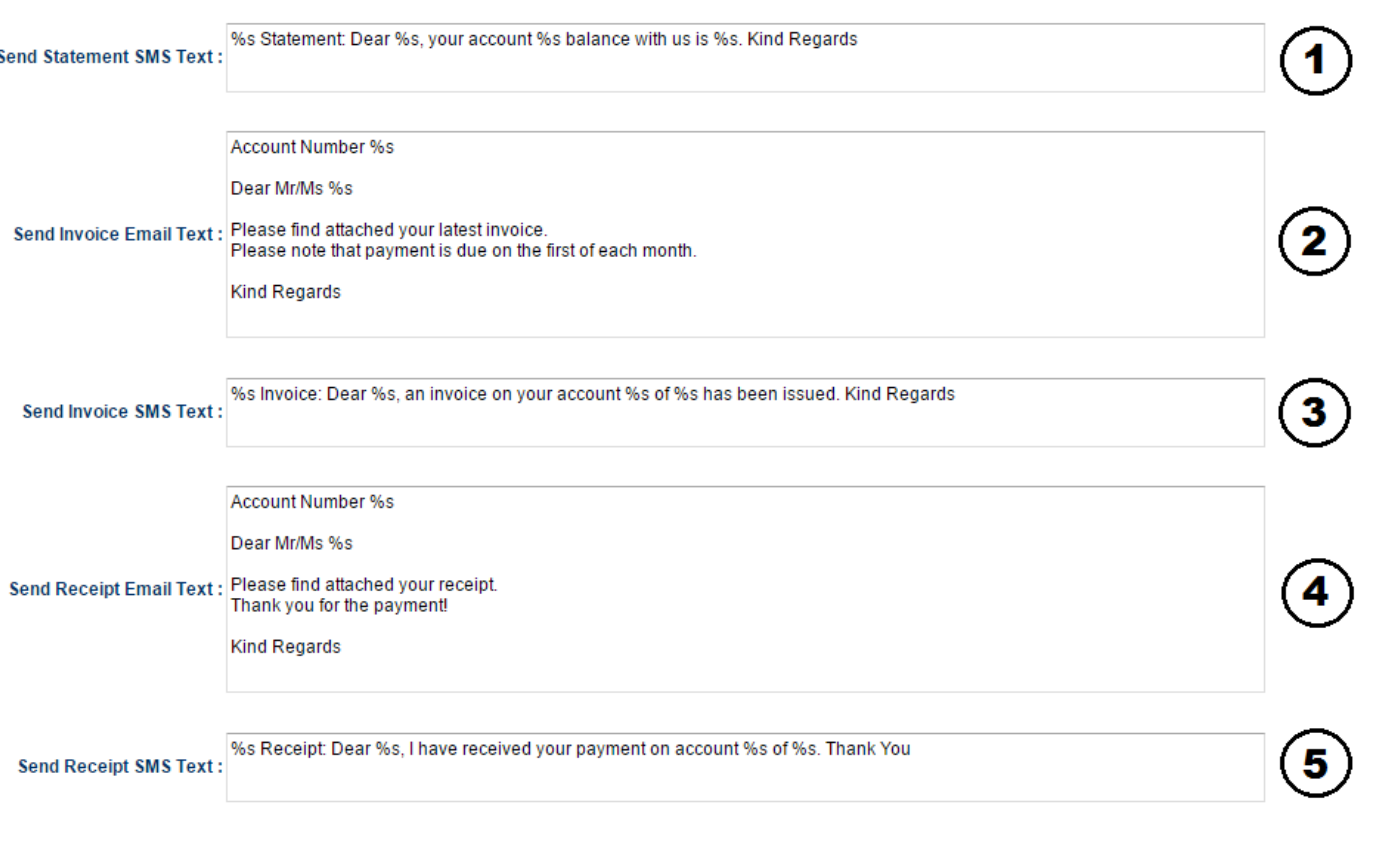

- 1. Send Statement via sms will read as *"Company name" statement. Dear Raymond Purdon, your account 12345 balance with us is R250,00. Kind Regards*
- *2.* Send Invoice via email will read as… *Account number 12345 Dear Mr/Ms Raymond Purdon…*and you can configure the rest of the words
- 3. Send Invoice via sms will read as *"Company name" Invoice : Dear Raymond Purdon, an invoice on your account 12345 of R250,00 has been issued. Kind Regards*
- 4. Send Receipt via email will read as… *Account number 12345 Dear Raymond Purdon…*and the rest you can configure
- 5. Send Receipt via sms will read as "*Company Name" Receipt. Dear Raymond Purdon, I have received your payment on account 12345 of R250,00. Thank you*

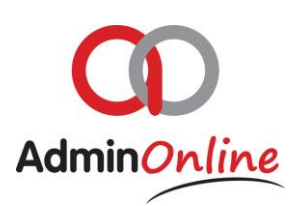

# 4. Company Member Field Rules

#### Question 1 to 17 – Field Label can't be edited, but you can set the field status

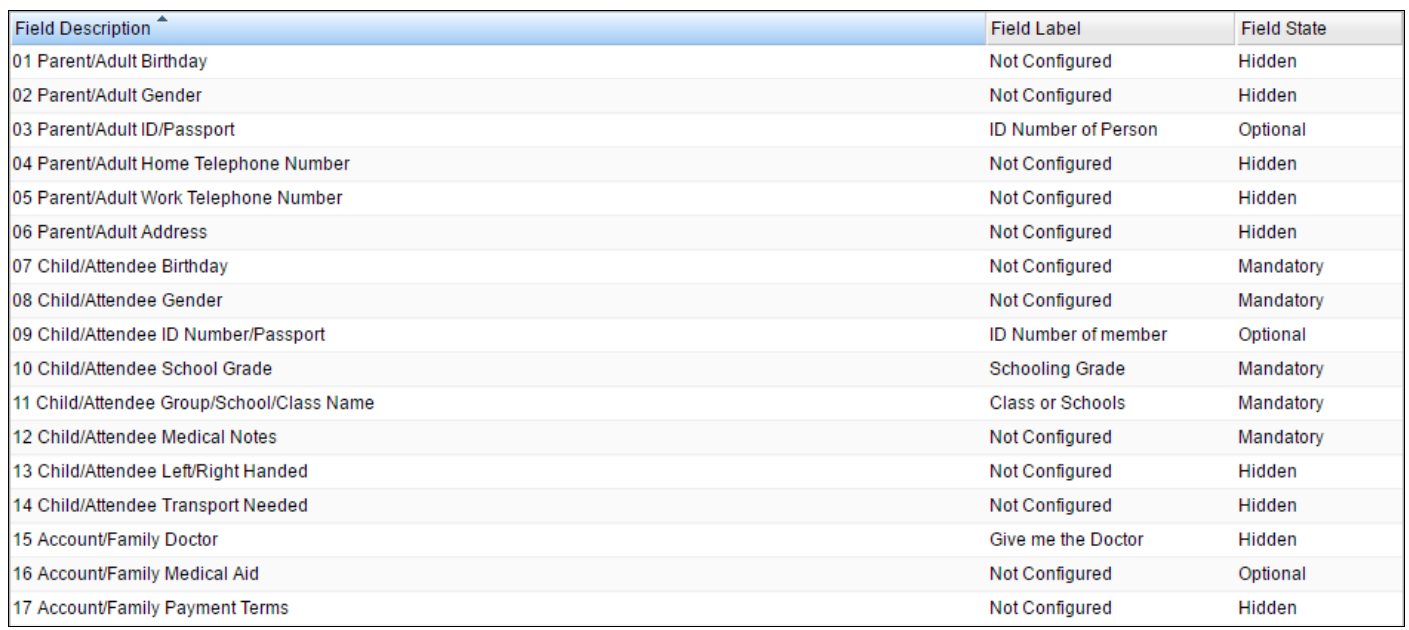

#### Question 18 to 32 – Questions are placed on the **Parents** part of registration form

You can edit the Field Label and set the Field Status (Customisable)

### Question 18 to 22 – Questions features a drop down list for your answers

#### Question 23 to 32 – Questions features an open text box to type in answers

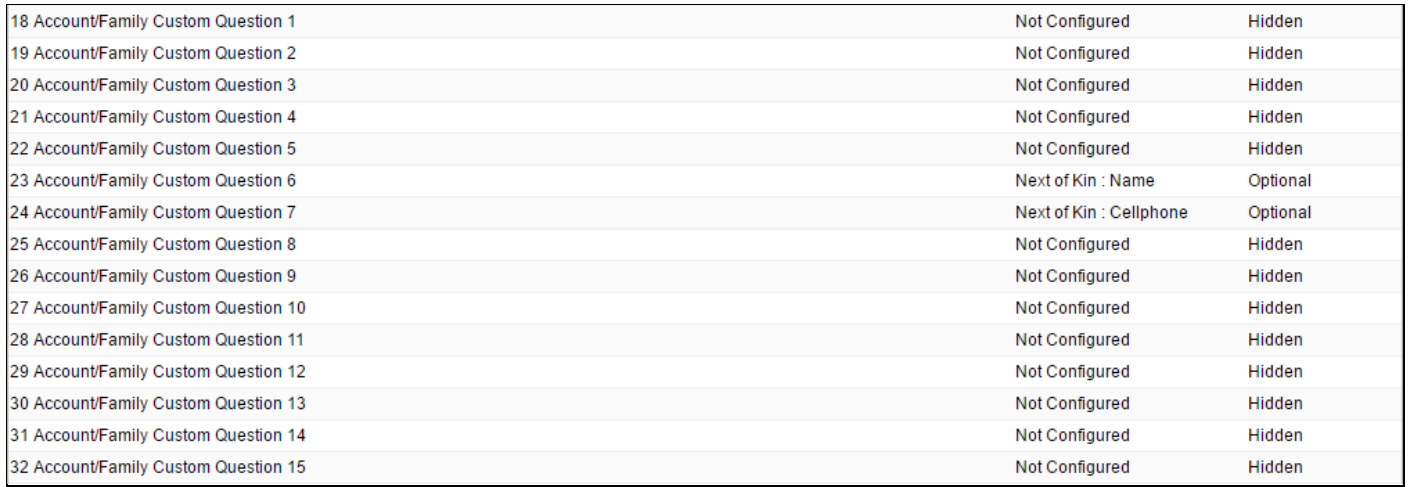

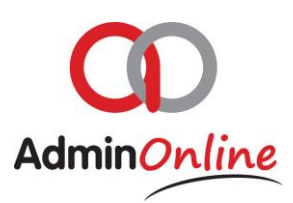

### Question 33 to 47– Questions are placed on the **Childs** part of registration form

You can edit the Field Label and set the Field Status (Customisable)

Question 33 to 37 – Questions features a drop down list for your answers

Question 38 to 47 – Questions features an open text box to type in answers

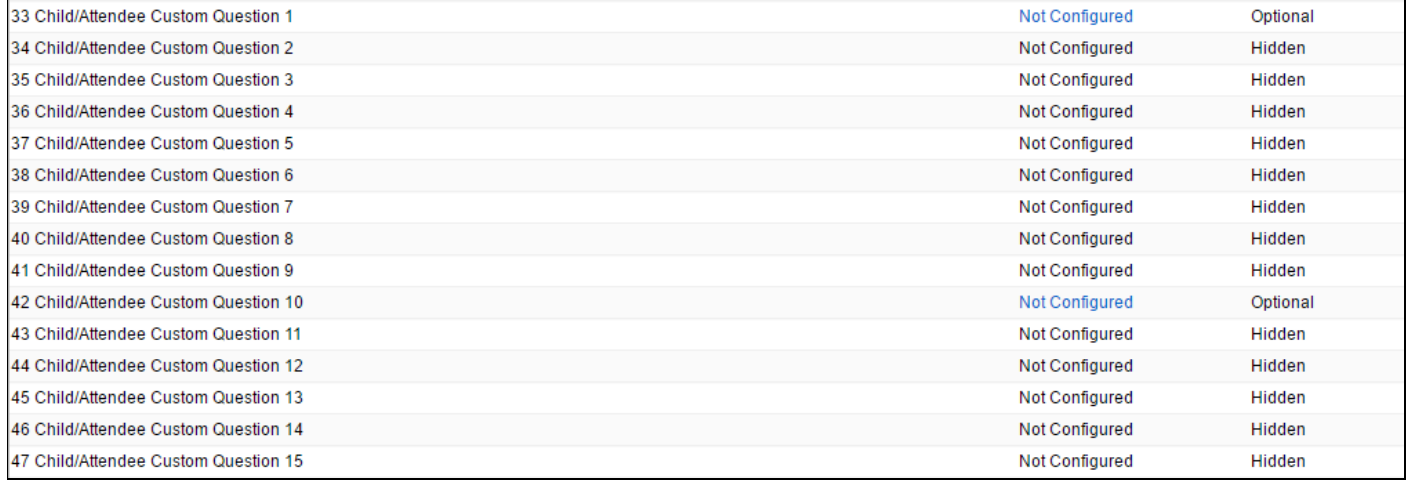

*Once you have completed setups of your Services, Schools/Class/Groups and your Company details, you are ready to start adding children to your AdminOnline system*